## Viper Pro™ Software Update Details

Version: 3.7 Demo Release Date: 06/22/15

## Do not load demo software onto field computer.

Download and Installation Instructions

- 1. Create a folder to store the Viper Pro Demo (Example C:\Viper Pro Demo).
- 2. Save the Demo Zip file to created location.
- 3. Right click on the Zip file to extract. Select the location of the Viper Pro Demo.

the control of the control of the control of

 $\sim$   $\sim$ 

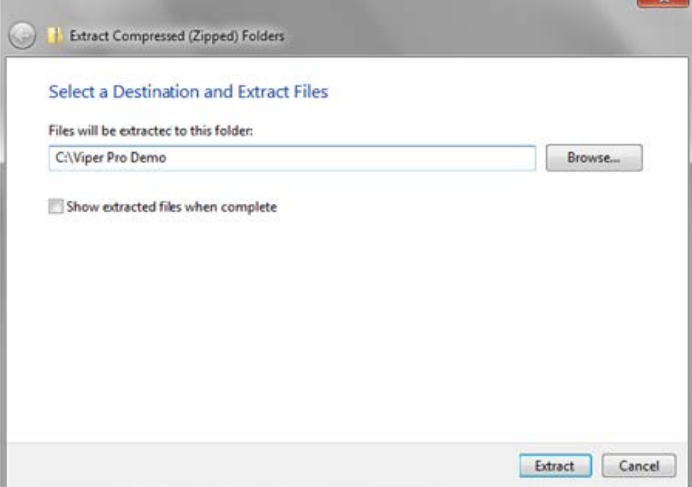

4. When extraction is complete, open the Viper Pro Demo folder and select the VPro Desktop Demon.msi.

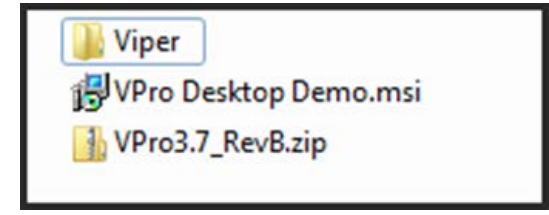

5. Use the setup wizard to install the demo.

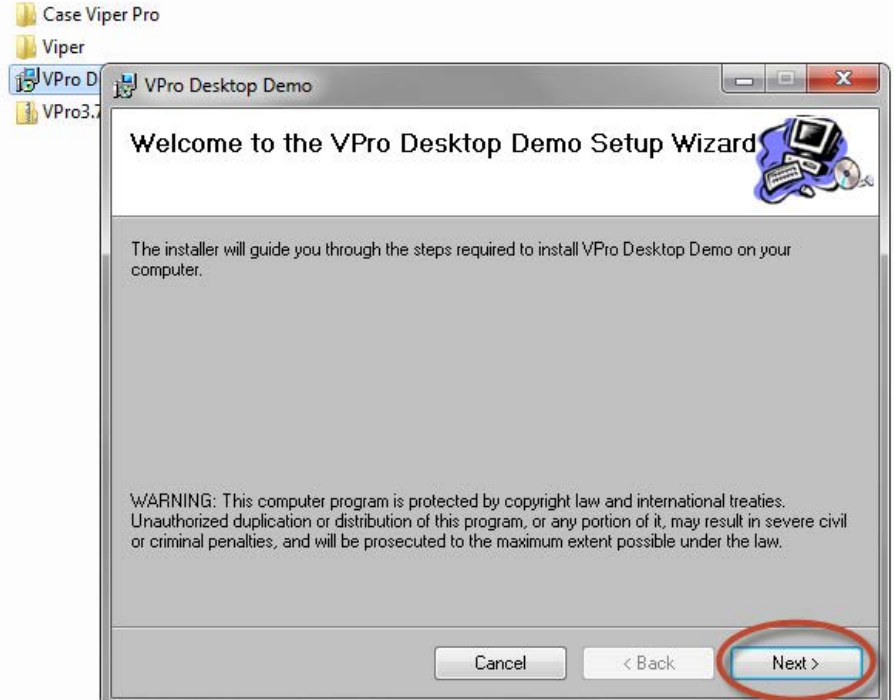

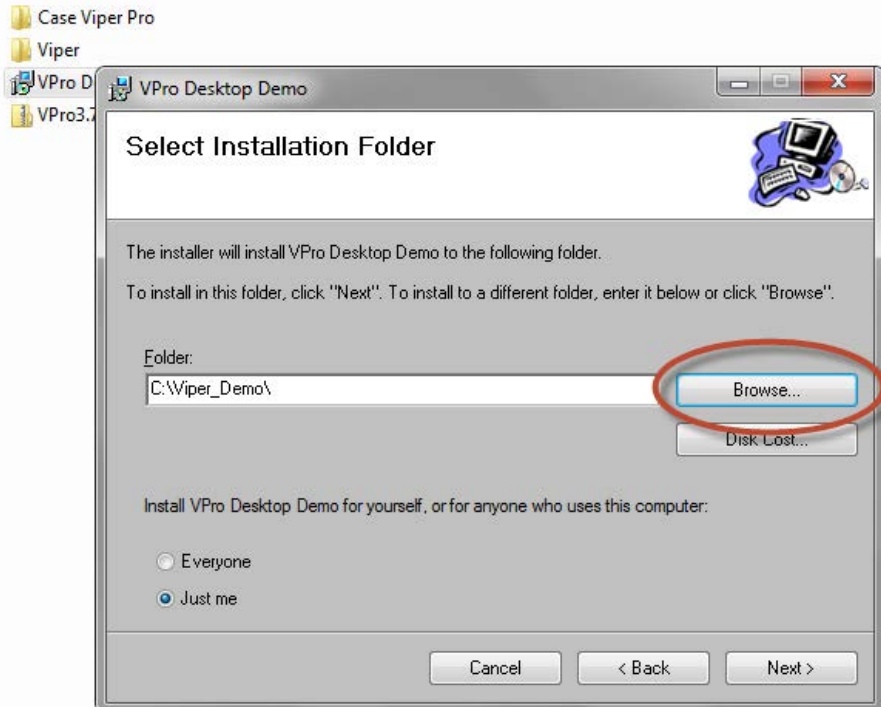

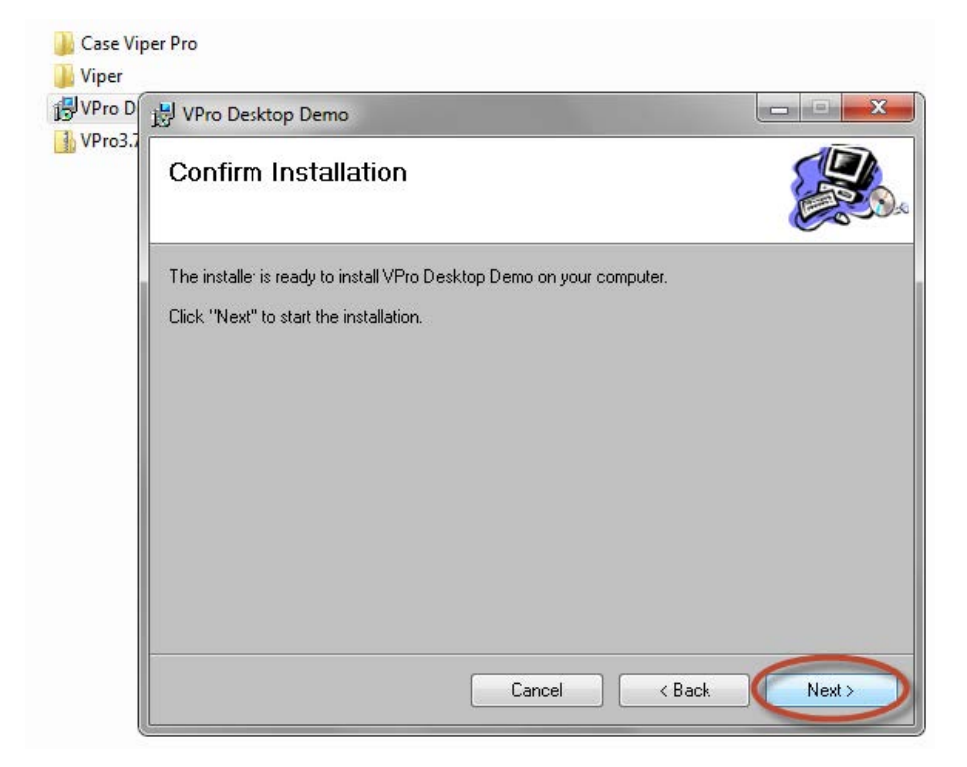

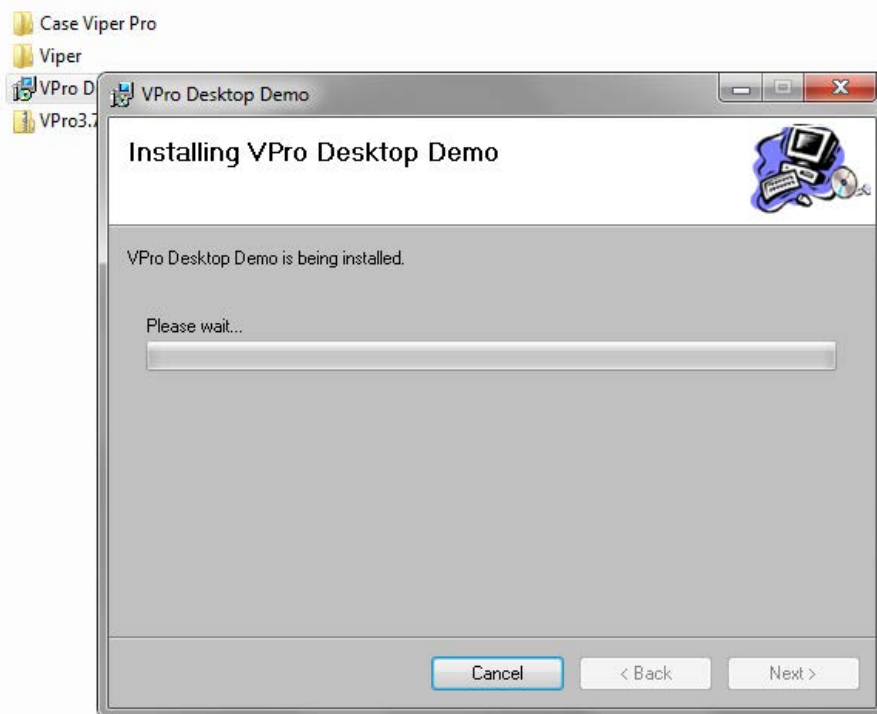

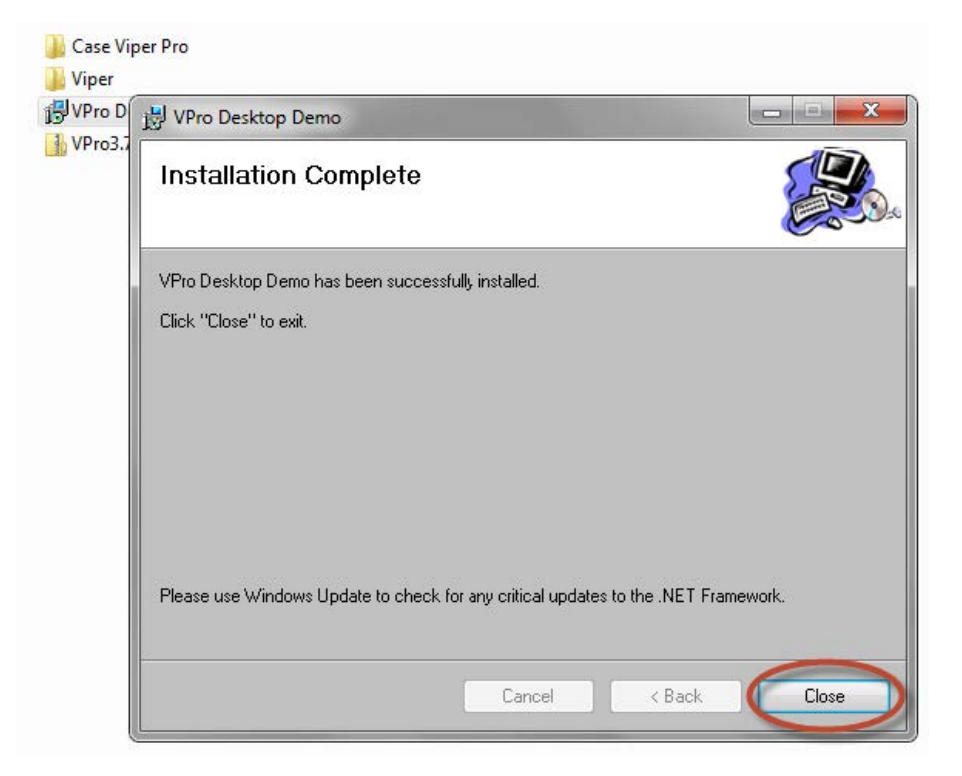

6. Double click on the icon on the Desktop to run Viper Pro Demo.

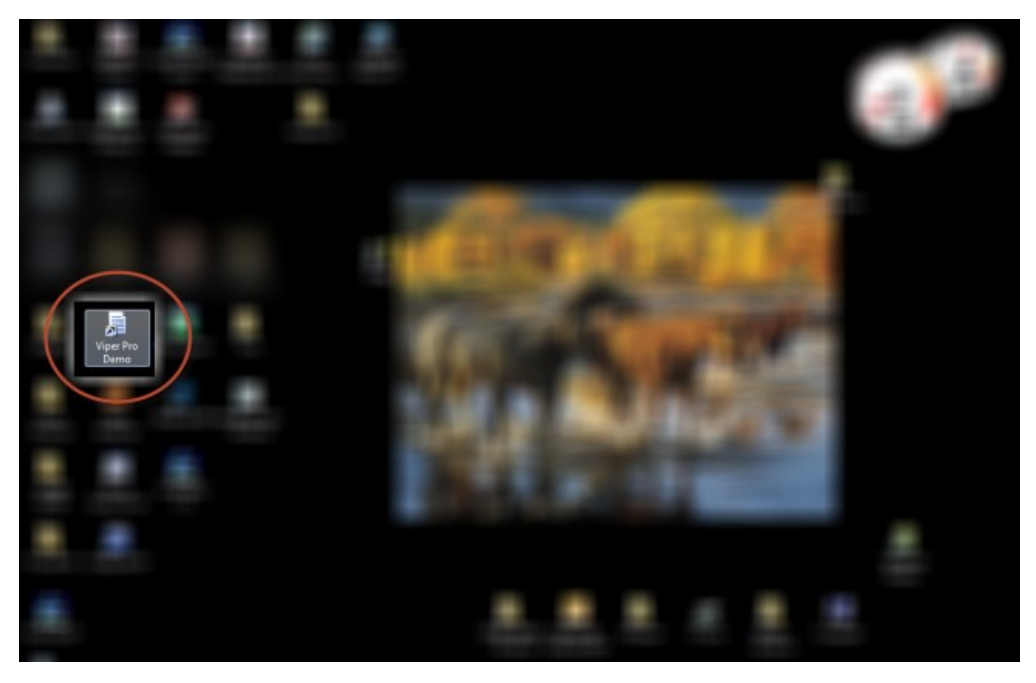

Note: In some instances the short cut may want to restart the Wizard. If this happens delete the short cut and create a new one from the zulu.exe in the bin folder.